# The University of Texas at TYLER

# **Completing MPN for student loans**

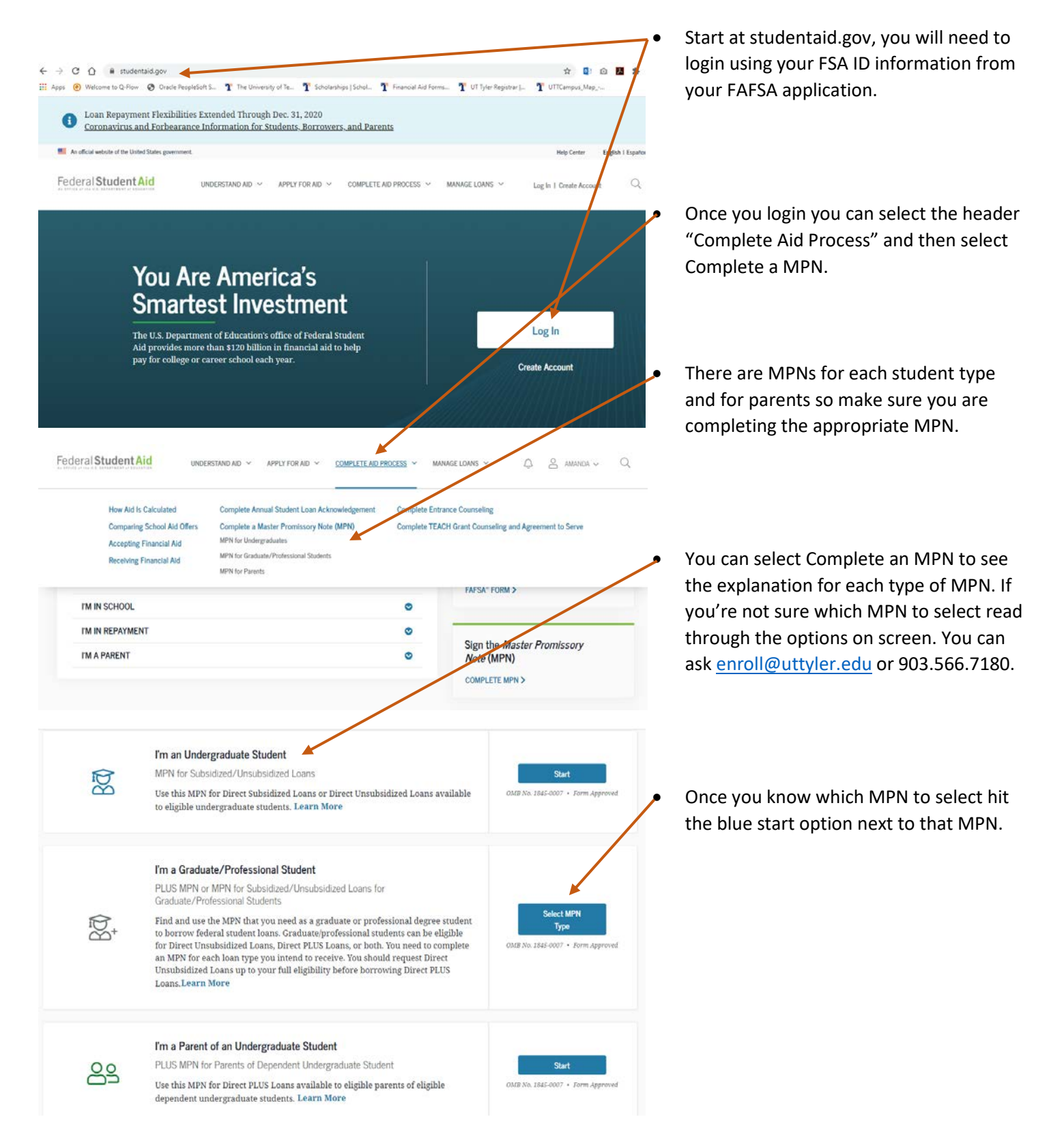

Select the MPN below that you wish to complete. Graduate/professional students can be eligible for **figure 16** You are a graduate student there are two Direct Unsubsidized Loans, Direct PLUS Loans, or both. You need to complete an MPN for each loan tung you intend to receive

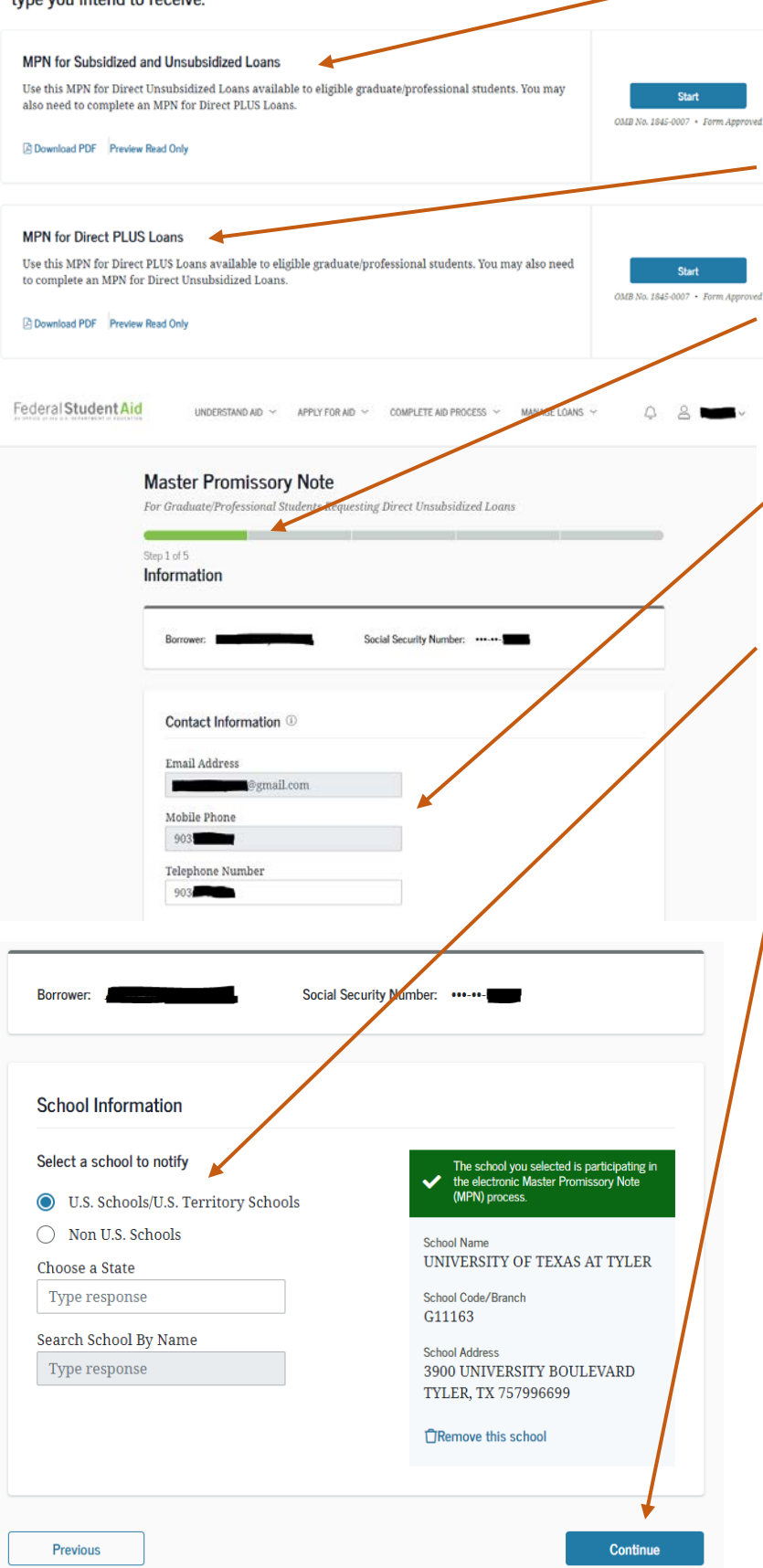

different MPN options for you. If you have accepted a standard unsubsidized loan complete the first option.

• If you are attempting to apply for a GRAD PLUS Loan, select the second option.

• There are 5 Steps to the MPN. You can follow your progress through the steps at the top of the page.

- Make sure to read through each page and confirm your contact information.
- Select your school to notify them of your completed MPN. You can remove the school if you find that you have selected the wrong one.
	- Select the blue "Continue" option at the bottom of each page to move forward.

### **Master Promissory Note**

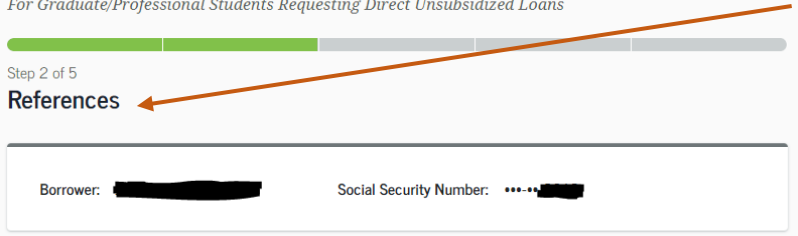

#### **Reference Information**

Enter the requested information for two persons with different U.S. addresses who do not live with you and who have known you for at least three years. The references should be people who will be able to help us contact you in the future if we are unable to reach you. References are only used for this purpose and are never required to repay your loan.

Please note the following information about your references:

- The first reference should be a parent or legal guardian.
- References must have different addresses and telephone numbers.
- References who live outside the United States are not acceptable.
- If the reference does not have a telephone number, or email address, or does not wish to
- provide an email address, enter N/A. • Providing an email address for a reference is optional. If you provide an email address for a reference, we may use it to communicate with the reference

#### **Master Promissory Note**

ng Direct Unsubsidized Loans For Graduate/Professional Students Reques

Step 3 of 5 Agreements 4

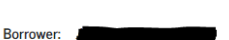

MPN Agreement (1 of 5)

Borrower Request, Certifications, Authorizations, and Understandings

I request a total amount of Direct Subsidized Loans and/or Direct Unsubsidized Loans under this Master Promissory Note (MPN) that cannot be more than the maximum amounts I am eligible to receive, as provided under federal law and explained in the MPN Terms and Conditions and in the Borrower's Rights and Responsibilities Statement that accompanies this MPN.

Social Security Number: \*\*\*-\*\*-

Under Penalty of Perjury, I Certify That:

#### **Master Promissory Note**

For Graduate/Professional Students Requesting Direct Unsubsidized Loans

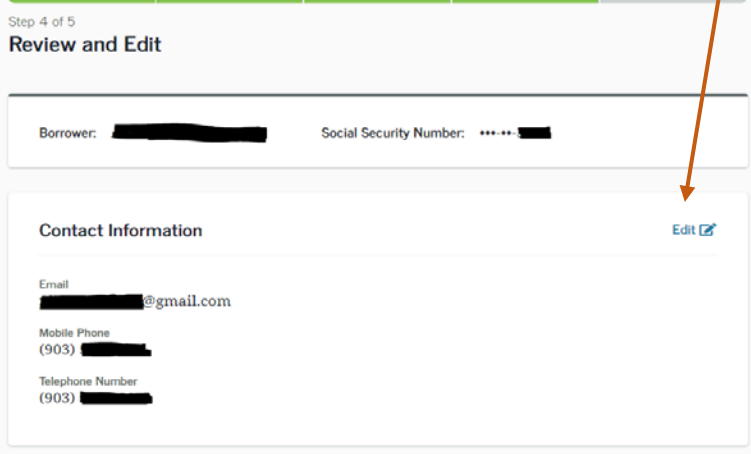

The second section requires you to give reference information for two references. Make sure you give accurate information so that if for any reason your loan servicer cannot contact you, they can reach your reference for assistance.

Step 3 is the MPN Agreement. It has 5 pages so make sure you read through each page before moving forward.

Step 4 is to review and edit any errors in your information and references. If you need to make a correction, select "Edit" on the section and correct the error.

## **Master Promissory Note**

**Sign and Submit** 

with that disbursement.

Middle Initial - Optional

First Name

**Last Name** 

For Graduate/Professional Students Requesting Direct Unsubsidized Loans Step 5 of 5 agreement fully. Sign and Submit < Borrower: Social Security Number: \*\*\*-\*\*-**Preview Draft MPN Promises** signature approval.  $\blacktriangleright$  My signature certifies that I have read, understand, and agree to the terms and conditions of the MPN, including the Borrower Request, Certifications, Authorizations, and Understandings, the MPN Terms and Conditions, and the Borrower's Rights and Responsibilities Statement.

The last section is the signature and promissory agreement. Read through the

• Check the box next to the agreement and

• Type in your name as a signature to complete the agreement. When you are ready, select the blue "Submit" option.

• You should see a success message on screen. Your school will be notified generally within 24 hours. It can take longer for each school to be notified so make sure you complete your MPN early.

MPN. **Previous Submit** You have successfully submitted your MPN The school you selected will be notified of your MPN completion within the next 24 hours Your school will tell you what loans, if any, you are eligible to receive. If you have questions regarding your loan eligibility, the next steps in the processing of your loan, when the loan<br>will be disbursed (paid out), or no longer wish to receive the loan, contact your school's financial aid office. Go To My Documents D View/Download PDF Document

I understand that more than one loan may be made to me under this MPN. I understand that by accepting any disbursement issued at any time under this MPN, I agree to repay the loan associated

The time and date of your signature will be recorded and included as part of your completed

One-Stop 903.566.7180 [enroll@uttyler.edu](mailto:enroll@uttyler.edu) www.uttyler.edu/enroll